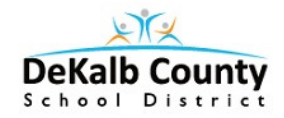

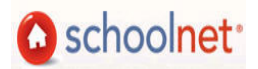

## Creating "New" Technology-Enhanced Items in SchoolNet February, 2014

Two "new" technology-enhanced items are now available for use in assessments you create in IDMS SchoolNet.

- Drag and Drop: student has to drag an answer to a specific location to match the answers.
- Hot Spot-Single Selection: student selects a specific location on an image to indicate the correct answer.

Drag and Drop Item

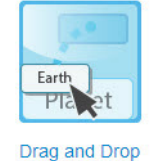

Note: There is now a Click, Stick, Click, Drop question type similar to Drag and Drop. The setup is the same but the action is a bit different in the online test.

- 1. Select the item type for your question:
- 2. Locate by scrolling down for Item # and to click to enter the question directions or content.

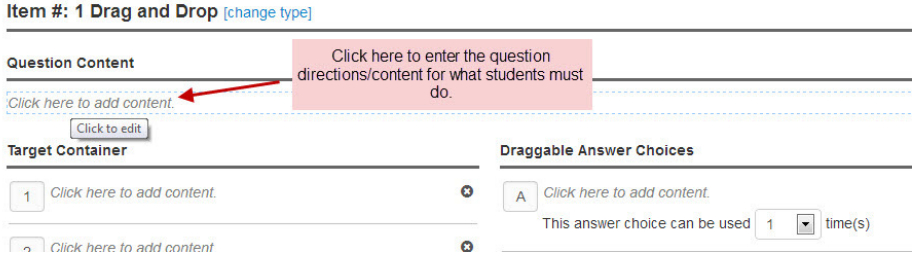

3. Key in details for students to understand the tasks for completing this question.

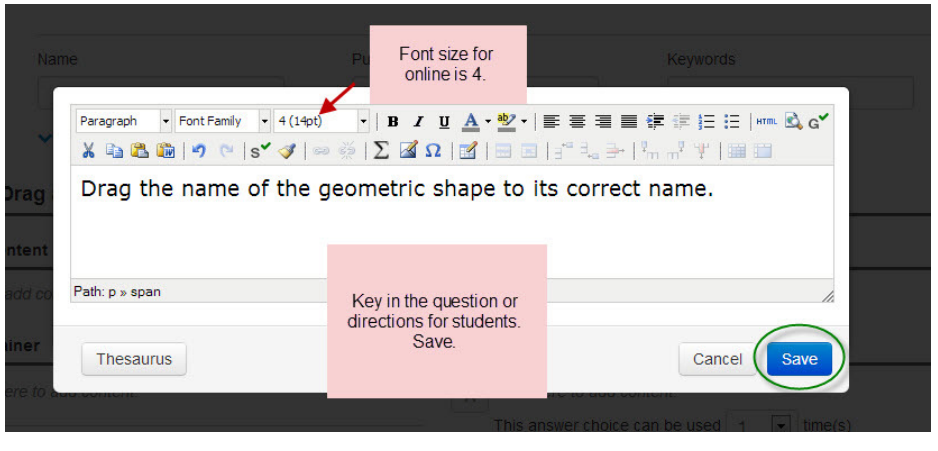

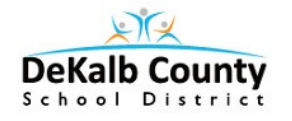

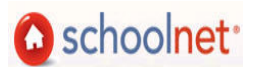

4. Create the Container items next. Click the first to either type or insert an image to be the container.

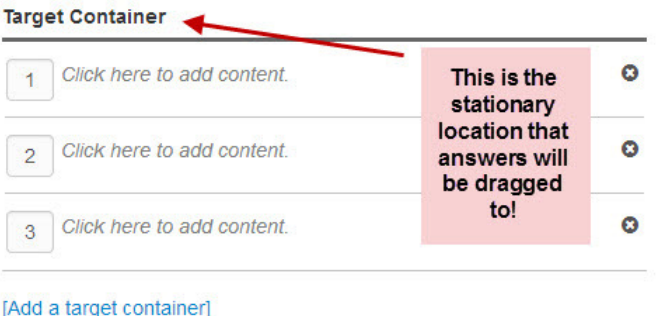

5. Enter each item container details until all are done. You can add more if needed and remove those not needed.

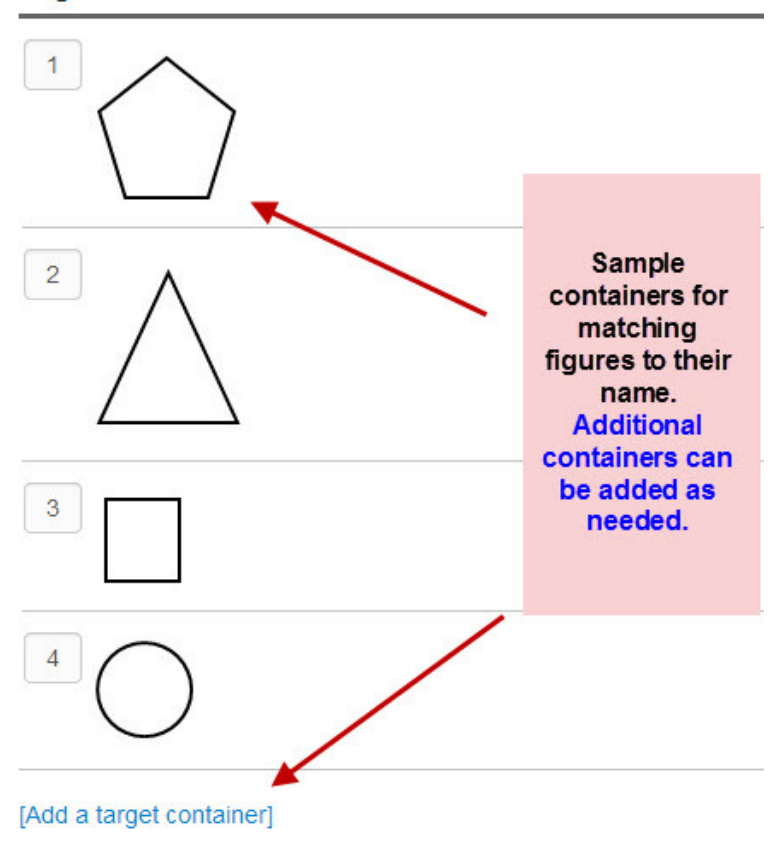

**Target Container** 

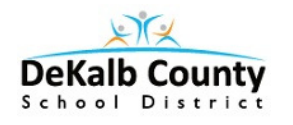

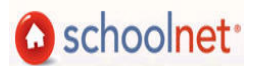

6. Next add the draggable answer options.

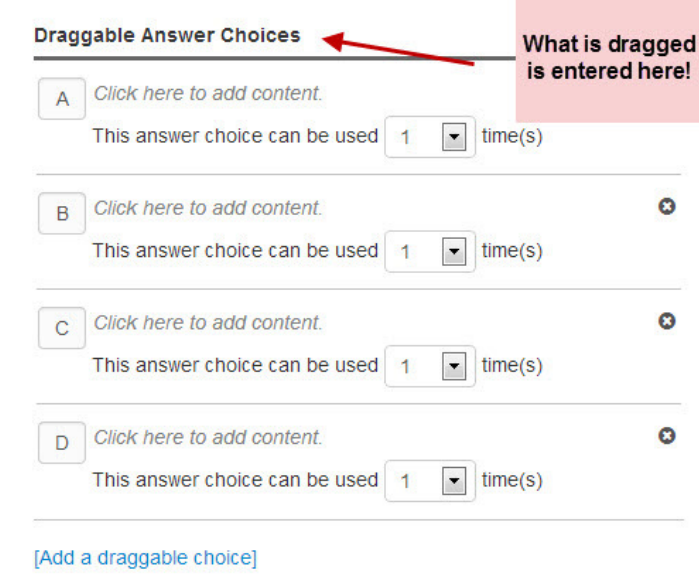

7. Key in the answer details or insert image that will be dragged to the containers.

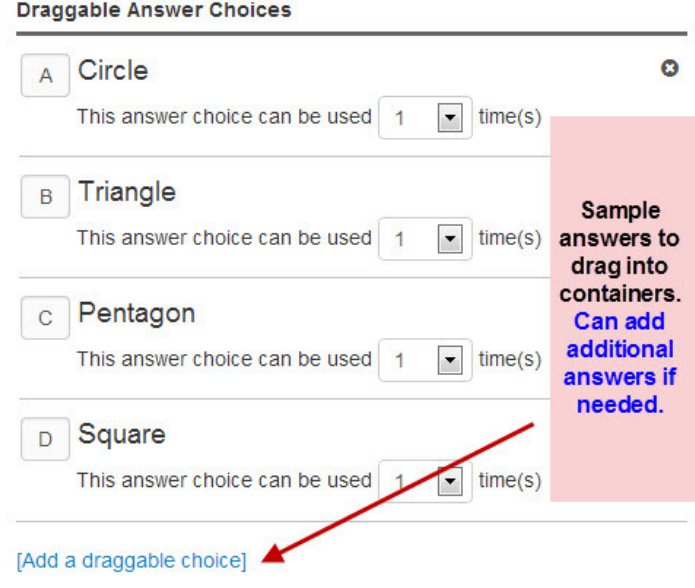

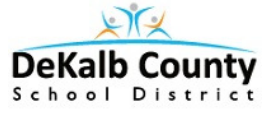

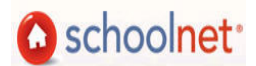

8. Mark the **correct answer** for each container. Point value defaults to 1 but you can change point value to be whatever you desire.

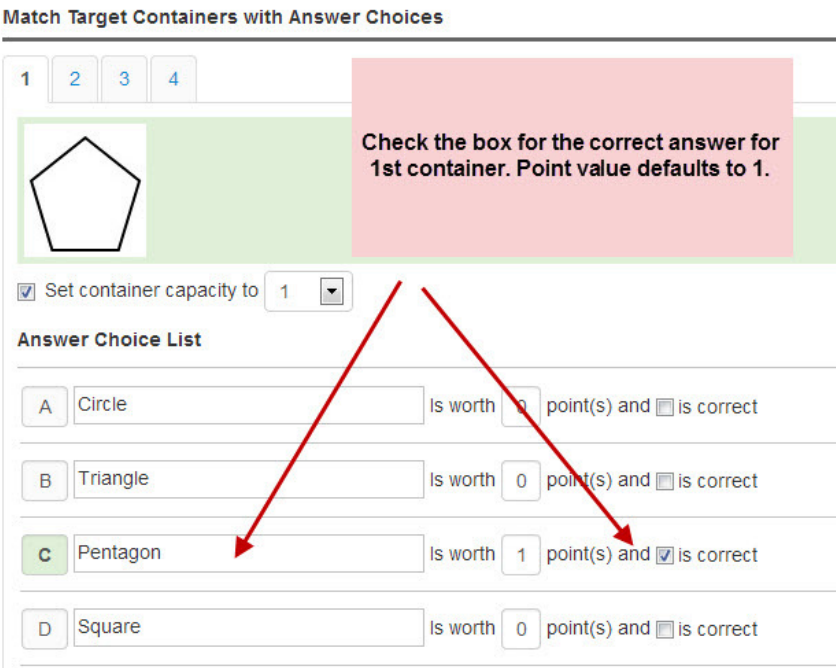

9. Be sure to complete the answer choices and points for each container tab.

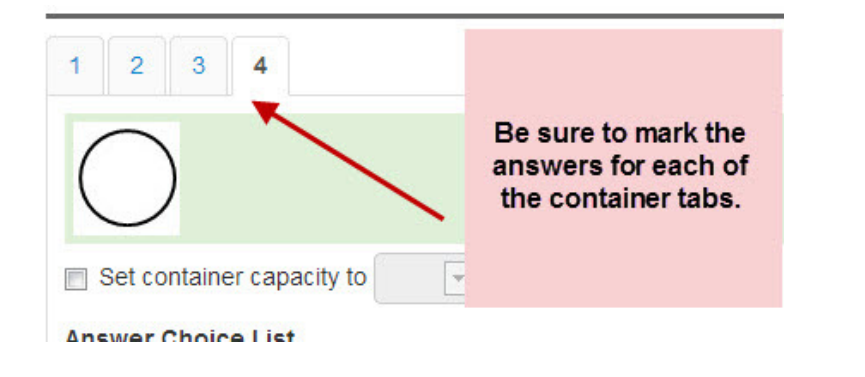

- 10. Scroll up to locate the Standard Lookup button. Click to locate the appropriate standard to assign to this test item. Click Done to save the standard.
- □ MCC3.G: Geometry

**LIST VIDALE VINGHILLING** 

- □ © Reason with shapes and their attributes.
	- @ MCC3.G.1: Understand that shapes in different categories (e.g., rhombuses, r attributes (e.g., having four sides), and that the shared attributes can define a quadrilaterals). Recognize rhom kamples o Mark one standard for item. of quadrilaterals that do not beld
	- MCC3.G.2: Partition shapes into parts with equal areas. Express the area of e whole. For example, partition a shape into 4 parts with equal area, and descrit

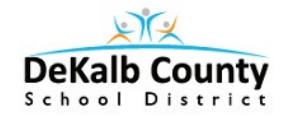

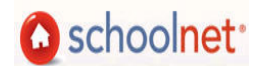

11. When the screen refreshes, look at the top of the question to make sure *all* steps have been completed.

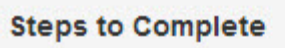

Completed

12. To save the item you just entered you must click Return to Test Detail at the bottom. This is your **SAVE** button.

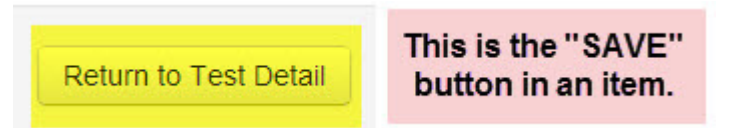

## Hot Spot-Single Selection

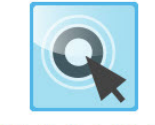

Hot Spot - Single Selection

- 1. Select the item type for **Hot Spot**.
- 2. Scroll down to enter the question directions and/or content.
- 3. Key in the details for the students to understand how to mark the hot spot image.

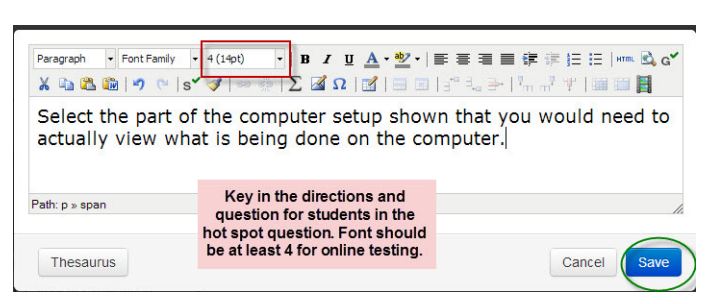

4. Insert the image to be used as the canvas by selecting Attach Canvas Image.

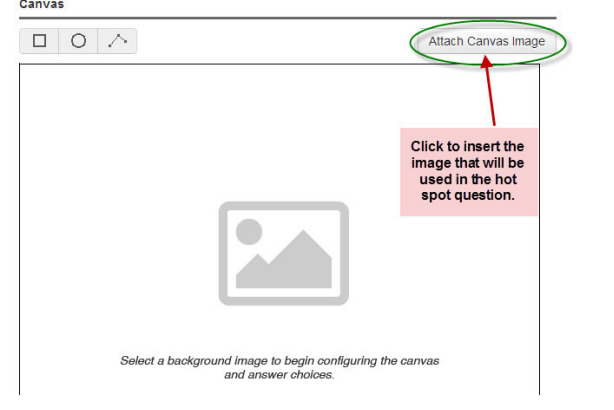

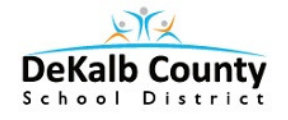

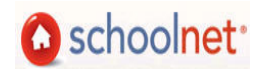

5. Click Choose to navigate to the image file you wish to use.

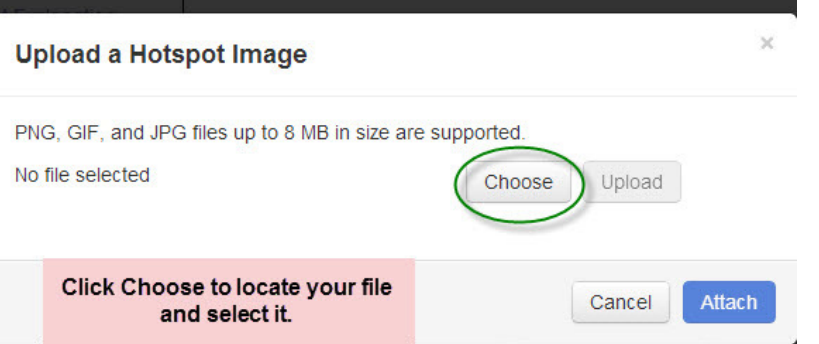

- 6. Select your file and it will show in the box.
- 7. Click Upload to actually upload it for use. Click Attach to add it to the question.

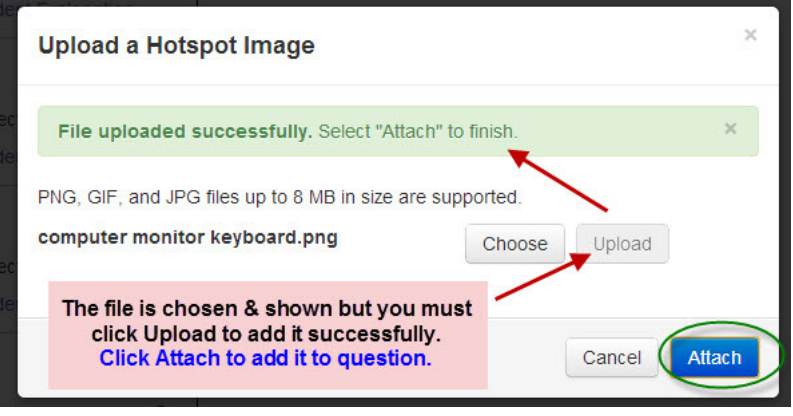

8. The image you chose will be displayed in the canvas.

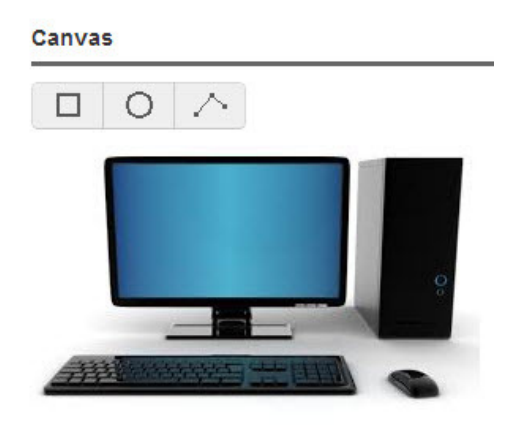

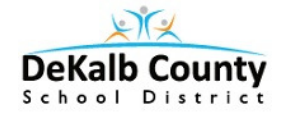

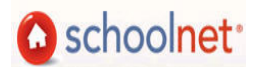

9. Now you key in the answer choices that students will use to select the correct spot on the image. These will not be seen by the students in the online test.

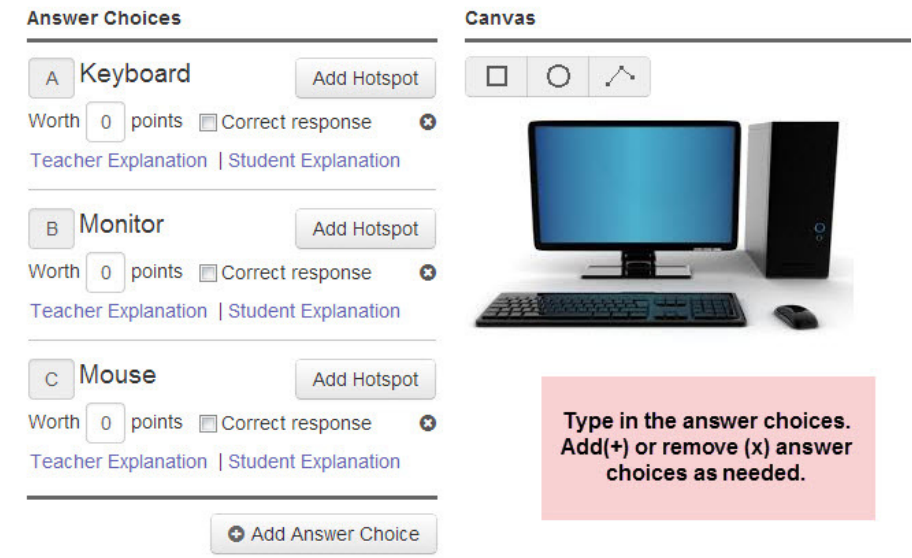

10. Click Add Hotspot in answer A, select the shape of the hotspot and then draw around that part of the image.

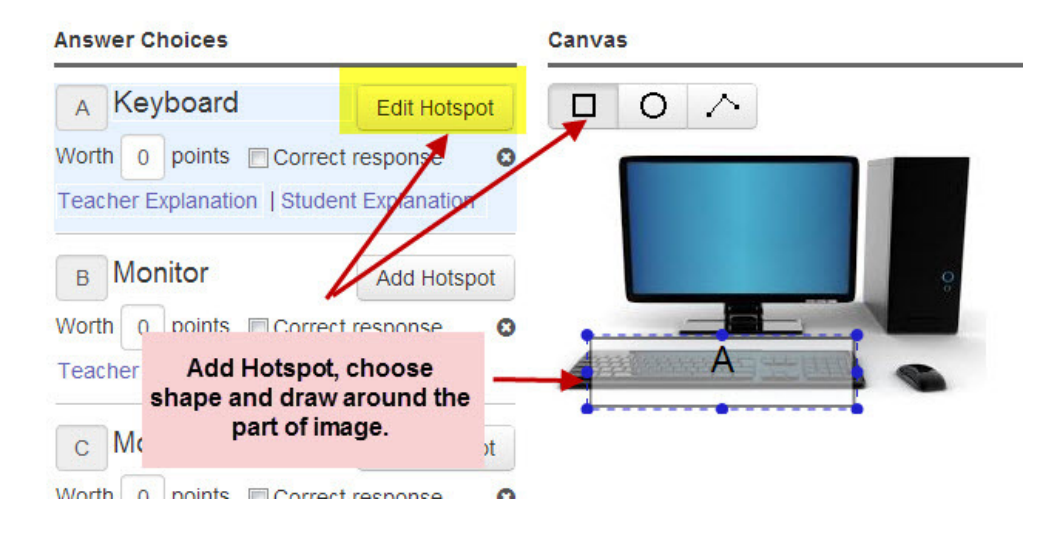

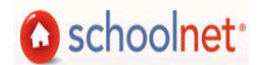

11. Complete the hotspots for each answer item so that all possible answer spots on the image have been marked. You will see all answer letters identified on the image. Choose the Correct answer by checking the appropriate box.

**DeKalb County** School District

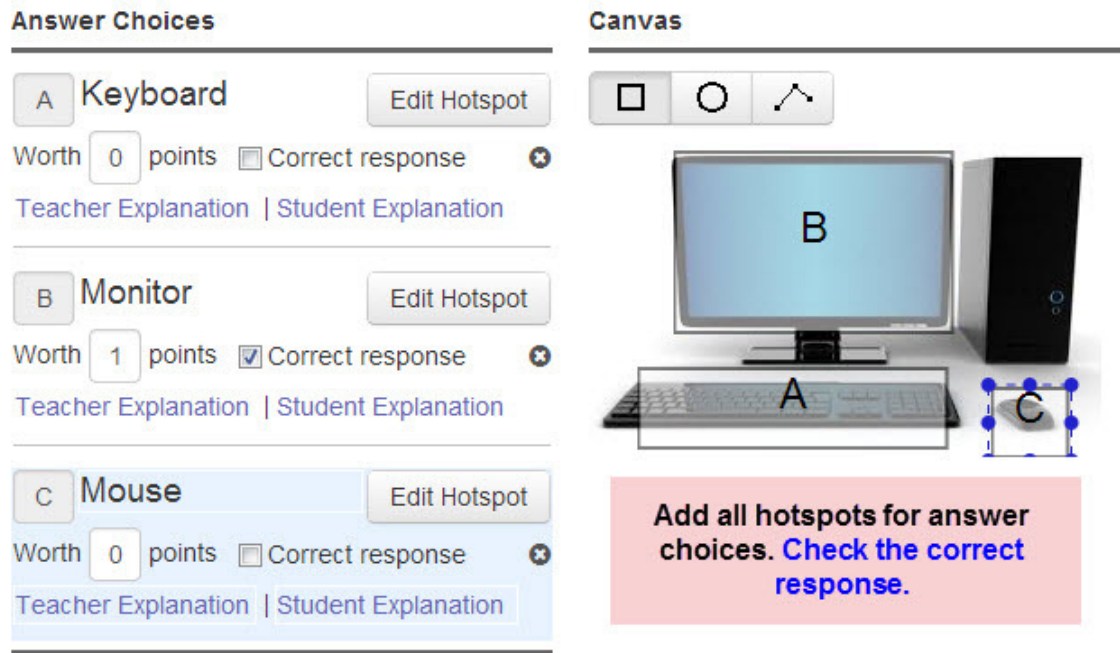

- 12. Scroll up to click Standard Lookup button to assign the appropriate standard for the item. Be sure to choose one standard and click Done to return to the question.
- 13. When the standard has been added, be sure to scroll down to click Return to Test Detail to save your question. Remember this is your Save button.

Preview Online Test after your assessment is complete. This allows you to see if you have typos, missing information to make questions and answers are understandable as well as how the questions appear to students.

Online testing is the only method allowed when you add these technology-enhanced items. If you see the following message under Test Actions students must take the test online.

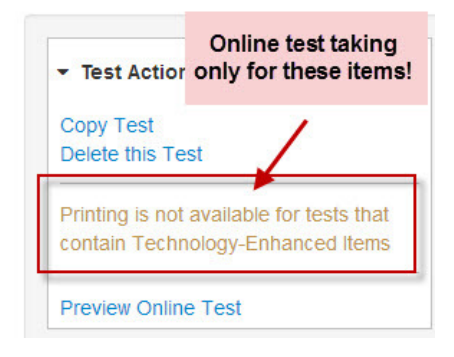